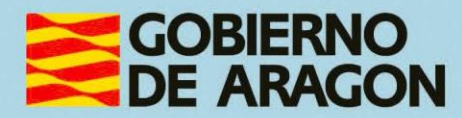

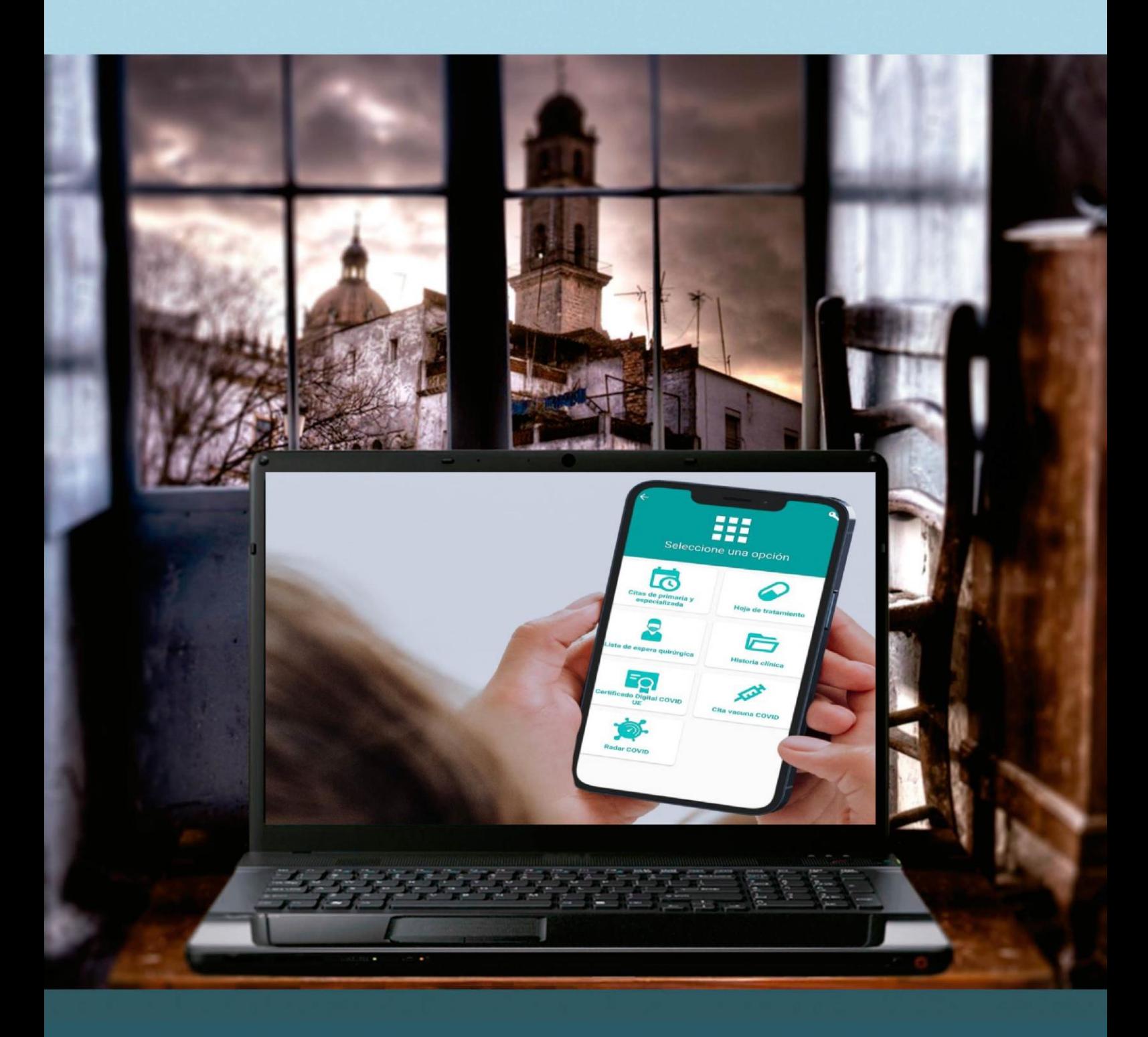

# Guía para el profesor del taller "SERVICIOS DE SALUD PÚBLICA ONLINE **EN ARAGÓN: SALUD INFORMA"**

# <span id="page-1-0"></span>**Presentación. Taller "Servicios de Salud Pública online en Aragón: Salud Informa"**

Desde el Departamento de Ciencia, Universidad y Sociedad del Conocimiento, se promueve la realización de este taller, con el objetivo de conseguir que las personas mayores, no familiarizadas con el uso de las tecnologías de la información y las comunicaciones o cualquier ciudadano pueda aprender a utilizar los servicios o realizar las gestiones online incluidas en la "APP" de Salud Informa y a conocer el manejo básico de la Web de Salud Informa

Este manual forma parte de los materiales de la formación presencial que se lleva a cabo en centros públicos o de uso público de diversas localidades de la Comunidad Autónoma de Aragón.

Publicado bajo licencia [Reconocimiento-NoComercial-CompartirIgual 3.0](https://creativecommons.org/licenses/by-nc-sa/3.0/es/)  [España \(CC BY-NC-SA 3.0 ES\)](https://creativecommons.org/licenses/by-nc-sa/3.0/es/)

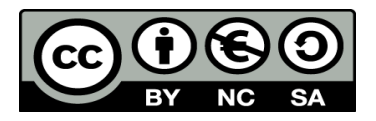

Última actualización de este manual: mayo 2023.

[Talleres TIC](https://www.aragon.es/-/talleres-tic)<sup>1</sup>

Talleres TIC. Manuales; 22

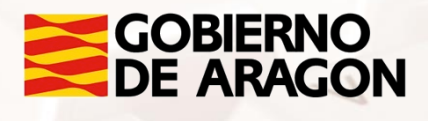

<sup>1</sup> https://www.aragon.es/-/talleres-tic

 $M^{t}$ 

# Índice de contenidos

<span id="page-2-0"></span>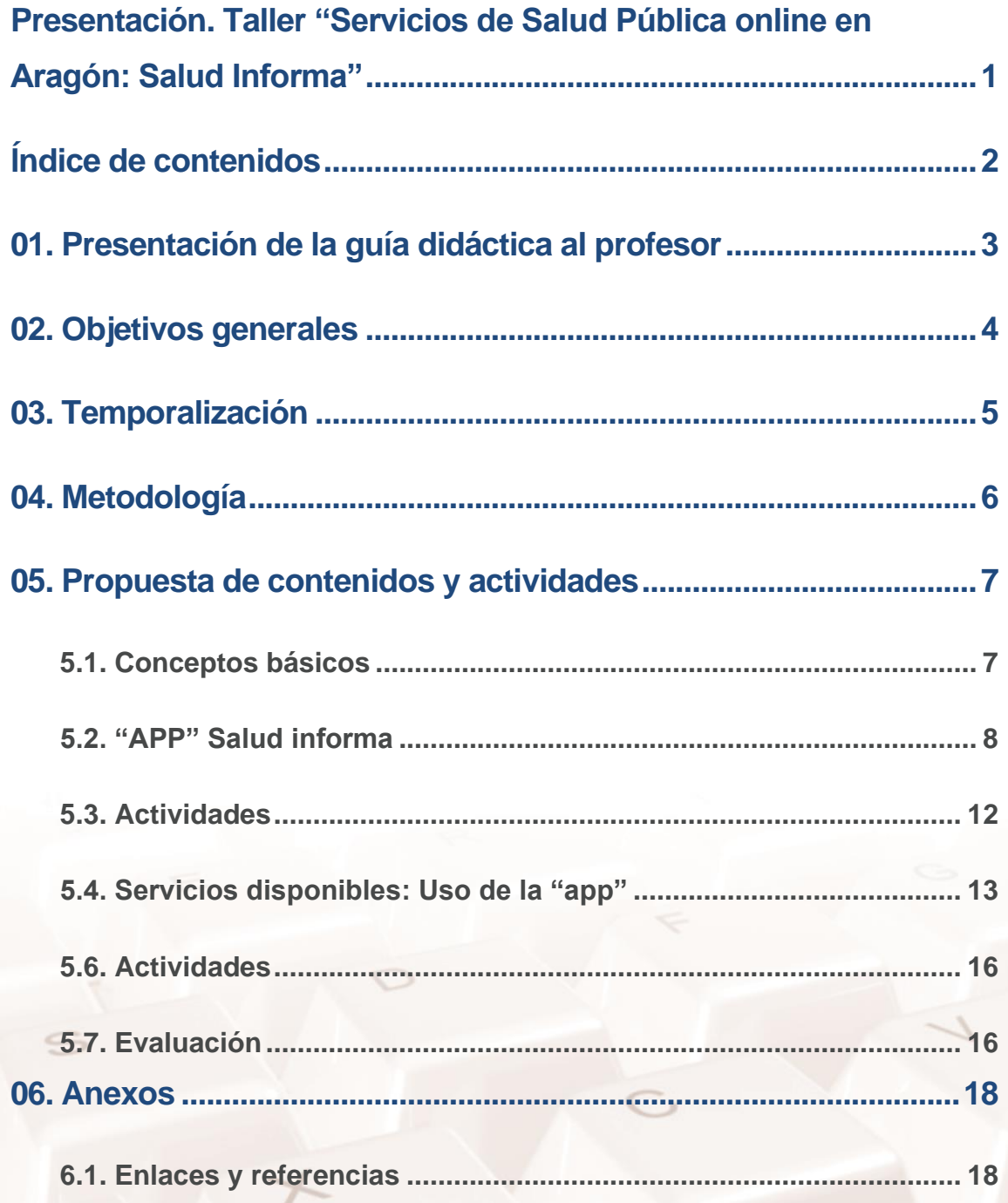

 $\mathbb{Z}$ 

# <span id="page-3-0"></span>**01. Presentación de la guía didáctica al profesor**

Este curso básico tiene como objetivo introducir en el uso de la "app" Salud informa y cómo realizar el uso de los servicios que ofrece a aquellas personas que nunca han hecho uso de aplicaciones para acceder a los servicios que ofrecen o que tienen unos conocimientos muy limitados al respecto. Esta guía para el docente del curso, se presenta con el objeto de facilitar la función del aprendizaje del alumno, presenta los servicios que se ofrecen tanto en la "app" como en la página web y cómo solicitarlos, además de ofrecer a los alumnos la posibilidad de configurar sus cuentas en la "app".

Los medios e infraestructura necesarios para el seguimiento del taller están formados por una sala equipada con ordenadores conectados a Internet y un proyector de pantalla, para que los alumnos puedan seguir los pasos en el monitor del profesor.

Se recomienda que cada alumno disponga de su propio dispositivo móvil o Tablet aunque se puede realizar por parejas, en caso de que el número de dispositivos sea insuficiente.

 $Al<sup>t</sup>$ 

Página **3** de **19**

<span id="page-4-0"></span>**02. Objetivos generales**

Los objetivos generales del curso son los siguientes:

- Conocer los servicios ofertados tanto por la "app" Salud informa como por la [Web Salud informa](https://www.saludinforma.es/)<sup>2</sup>.
- Aprender a instalar la "app" Salud informa en dispositivos móviles•
- Aprender a registrar diferentes usuarios y cómo solicitar los servicios.
- Conocer los servicios adicionales ofertados en la [Web Salud informa](https://www.saludinforma.es/)<sup>3</sup>.

<sup>2</sup> https://www.saludinforma.es/ <sup>3</sup> https://www.saludinforma.es/

Página **4** de **19**

# <span id="page-5-0"></span>**03. Temporalización**

La duración prevista de este curso básico es de 5 horas repartida en 2 sesiones presenciales de 2,5 horas.

Se recomienda atenerse a dicha duración, teniendo en cuenta el carácter de los contenidos de este curso. Para facilitar la asimilación de los pasos y conceptos se ha dividido el contenido en dos bloques diferenciados cada uno con actividades para favorecer una perspectiva experimental en el aprendizaje, estas actividades se intercalarán con la teoría.

De esta forma, la estructura temporal estaría formada así:

- Exposición teórica: 1 hora.
- Parte práctica: 4 horas

 $Al<sup>t</sup>$ 

# <span id="page-6-0"></span>**04. Metodología**

La metodología propuesta para este curso ha de ser eminentemente práctica, favoreciendo un papel activo y autónomo por parte del alumno, y en la que el profesor ha de ser, ante todo, un facilitador del proceso de enseñanzaaprendizaje.

De esta forma, el profesor debe procurar que las exposiciones teóricas no sean muy extensas e incluso realizarlas a la vez que los alumnos siguen los pasos de manera práctica.

Será muy positivo que desde el inicio el alumno conecte con sus motivaciones para realizar este curso, para ir avanzando en los aspectos prácticos de uso de las plataformas presentadas.

El profesor alternará el trabajo individual del alumno y fomentará su autonomía con el trabajo en un grupo pequeño (por parejas, por ejemplo), impulsando así el aprendizaje colaborativo mediante la cooperación.

La metodología desarrollada debe permitir, además, que el alumno pueda comprobar el avance en su propio proceso de aprendizaje, por lo que las actividades deben poseer carácter formativo a través del logro de los objetivos generales planteados.

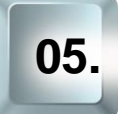

# <span id="page-7-0"></span>**05. Propuesta de contenidos y actividades**

### **5.1. Conceptos básicos**

#### <span id="page-7-1"></span>**Introducción**

El inicio de este curso debe comenzar con una dinámica para que el profesor conozca a sus alumnos y sus motivaciones, creando de esta manera un clima de confianza.

Es importante explicar los objetivos que esperamos que alcancen los alumnos de este curso y la metodología que vamos a utilizar, animando a la participación y a que el alumno asuma un papel activo y protagonista.

**ACTIVIDAD:** Sin perder de vista nuestro objetivo, aprovecharemos para que nuestros alumnos se presenten y expliquen qué esperan conseguir con este curso, para conectar con sus motivaciones y facilitar nuestra adaptación a sus expectativas e intereses, así como a sus características personales.

#### **Qué es Salud informa**

En este apartado realizaremos una breve introducción en la que se explican los conceptos básicos sobre el uso de "apps" y sobre Salud informa:

- ¿Qué es Salud informa?
- ¿Qué es una "app"? y ¿cuál es la "app" de Salud informa?
- ¿Qué servicios ofrece?
- ¿Cómo se solicita cada servicio?

Las explicaciones pueden variar dependiendo de los conocimientos previos que posean los alumnos.

 $Al<sup>t</sup>$ 

**ACTIVIDAD:** Será importante implicar a los alumnos, preguntándoles directamente por sus conocimientos previos.

#### **Herramientas disponibles**

Continuaremos haciendo un repaso por las [herramientas](https://www.saludinforma.es/portalsi/herramientas)<sup>4</sup> que nos ofrece Salud informa, nombrando los diferentes servicios que ofrecen y los medios a través de los que se puede acceder a estos servicios:

- Aplicación móvil
- <span id="page-8-0"></span>• Página web

### **5.2. "APP" Salud informa**

Iniciaremos ahora la siguiente parte del curso en la que haremos un repaso general de las funciones y herramientas que nos ofrece la aplicación, en la medida de lo posible procuraremos que integre un contenido práctico, aunque la parte más práctica se encuentra en la siguiente sección. A la hora de llevar a cabo partes más prácticas utilizaremos como referencia el manual del curso para que los alumnos sigan paso a paso cada proceso. Idealmente cada alumno utilizará su propio dispositivo móvil de manera individual, en caso de no haber suficientes dispositivos pueden trabajar por parejas. El profesor utilizará un ordenador y un proyector para guiar a los alumnos en su proceso.

Página **8** de **19** <sup>4</sup> https://www.saludinforma.es/portalsi/herramientas

### **Cómo descargar e instalar la "app"**

Instalar la "app" de Salud informa en nuestro dispositivo móvil, requiere únicamente utilizar el gestor de descarga de nuestro dispositivo, de forma general, se podrá descargar en:

- Play Store: **Salud informa en Play Store**<sup>5</sup>
- Apple Store: **Salud informa en Apple Store**<sup>6</sup>

#### **Registrarse en la "app"**

Para gestionar nuestra información en el dispositivo una vez instalado únicamente necesitamos:

- Poseer una tarjeta sanitaria de Aragón.
- Introducir en la aplicación el número que aparece en la tarjeta.
- De manera opcional el número PIN, es recomendable disponer de él porque nos permite acceder a una mayor cantidad de funciones.

#### **Visión general de la "app"**

Se mostrará a los alumnos cómo entrar en la aplicación y cómo registrar un usuario nuevo. Únicamente nos pide proporcionar unos sencillos datos:

- Número de tarjeta sanitaria
- Fecha de nacimiento
- DNI

En caso de que los alumnos cumplan todos los requisitos para poder utilizarlo podrán registrarse ahora o esperar a la sección más práctica de este bloque. En cualquier se les mostrará cómo es la interfaz de la aplicación.

<sup>5</sup> https://play.google.com/store/apps/details?id=es.saludinforma.android&hl=es <sup>6</sup> https://apps.apple.com/es/app/salud-informa/id1102812328

#### **Servicios disponibles sin PIN**

Se mostrará a los alumnos los diferentes servicios disponibles a los que pueden acceder sin necesitar clave PIN. El objetivo de esta parte es conocer los servicios disponibles, más adelante se explicará cómo solicitarlos. Los servicios disponibles sin clave PIN son:

- Pedir cita de atención primaria
- Instalación de la "app" radar COVID
- Pedir cita para vacuna COVID y Gripe

#### **Servicios disponibles sin PIN**

De la misma manera se nombrarán los diferentes servicios para los que se necesita clave PIN.

**ACTIVIDAD:** Plantearemos un diálogo abierto para intentar encontrar los motivos de la existencia de la clave PIN.

Estos servicios comprenden:

- Hojas de tratamiento
- Listas de espera quirúrgica
- Historia clínica: La historia clínica es el único servicio que necesita una verificación en dos pasos a través de un mensaje de texto porque nos permite acceder a:
	- o Historial de atención primaria
	- o Informes de alta de urgencias
	- o Certificado Digital COVID UE
	- o Informes de radiodiagnóstico
	- o Informes de laboratorio

Página **10** de **19**

- o Cribado de cáncer colorrectal
- o Informes de alta de hospitalización
- o Informes de anatomía patológica
- o Calendario de anticoagulación oral

# **Requisitos para acceder a la información: seguridad y confidencialidad**

Destacaremos el derecho de los pacientes a que se recoja de forma documental todo el proceso de asistencia recibido y para ello se incluye en la historia clínica del paciente.

**ACTIVIDAD:** Preguntaremos a nuestros alumnos directamente:

- ¿Qué métodos creen que usa la administración para asegurar la legitimidad?
- ¿Aseguran los métodos empleados la intimidad?

Aprovecharemos las respuestas para aclarar los conceptos técnicos y centrarnos conocer los medios empleados por la administración.

Para introducir los medios de preservar los derechos de los pacientes introducimos el concepto de legitimidad y cómo se respeta a través de varios medios como:

- Clave PIN
- La Cl@ve permanente
- DNI electrónico
- PIN Salud

 $At$ 

Siguiendo el manual se explicará a los alumnos los pasos para solicitar todos ellos incluyendo la tarjeta sanitaria, la contraseña PIN y cómo modificarla. **NOTA:** Es importante remarcar a los alumnos que para poder realizar todas las actividades de la segunda sesión deben contar con la contraseña PIN.

#### **Web Salud informa**

Se explica a los alumnos que todos los servicios nombrados hasta ahora se encuentran disponibles en la página [Web Salud informa](https://www.saludinforma.es/portalsi/herramientas)<sup>7</sup>.

Utilizando los ordenadores con los que cuenta el aula se guiará a los alumnos para acceder al portal web, se hará especial hincapié en los servicios de [escuela de salud](https://www.saludinforma.es/portalsi/web/escuela-de-salud)<sup>8</sup> y [participación ciudadana](https://www.saludinforma.es/portalsi/web/salud/participacion/espacio-asociaciones/asociaciones-salud)<sup>9</sup>.

<span id="page-12-0"></span>Para que los alumnos puedan experimentar y aprender a localizar los servicios nombrados anteriormente se propone la actividad de la sección siguiente.

### **5.3. Actividades**

Este apartado, al ser eminentemente práctico, pretende que los alumnos conozcan primera mano el uso de la aplicación y la página web Salud informa.

#### **Descargar e instalar la "app" Salud informa**

Se guiará a los alumnos, si no lo han hecho ya para que descarguen la aplicación en el dispositivo de su elección.

Además, se les pedirá que registren una tarjeta o un usuario, los datos necesarios para llevar esto a cabo se encuentran en el manual.

#### **Comparación con la página web**

Para que los alumnos puedan ver que todas las funciones y herramientas se ofrecen por duplicado, en la página web y en la "app", se les propondrá que encuentren los servicios que ofrece la aplicación en la página web.

<sup>7</sup> https://www.saludinforma.es/

<sup>8</sup> https://www.saludinforma.es/portalsi/web/escuela-de-salud

<sup>9</sup> https://www.saludinforma.es/portalsi/web/salud/participacion/espacio-asociaciones/asociacionessalud

# **5.4. Servicios disponibles: Uso de la "app"**

<span id="page-13-0"></span>Este apartado va a permitir a los alumnos experimentar y conocer paso por paso cómo llevar a cabo cada una de las funciones que se ha nombrado en los apartados anteriores.

Cómo en ocasiones anteriores utilizaremos como referencia el manual del curso para que los alumnos sigan paso a paso cada proceso. Idealmente cada alumno utilizará su propio dispositivo móvil de manera individual, en caso de no haber suficientes dispositivos pueden trabajar por parejas. El profesor utilizará un ordenador y un proyector para guiar a los alumnos en su proceso.

#### **Petición de cita primaria y especializada**

Se explorará paso por paso cómo solicitar cita de atención primaria y cómo consultar las citas solicitadas de atención especializada. Se recordará a los alumnos que para solicitar citas de atención especializada sólo se pueden realizar a través del médico de cabecera.

#### **Visualizar la hoja de tratamiento**

Se profundizará en la consulta de las hojas activas de tratamiento.

#### **Visualizar lista de espera quirúrgica**

Se profundizará en la consulta de las listas de espera en las que el paciente se encuentra activo.

#### **Visualizar la historia cínica o carpeta de salud**

Se explicará a los alumnos que para acceder a este servicio se necesita llevar a cabo una verificación en dos pasos, esta se hace a través de un mensaje a un teléfono móvil. El profesor mostrará el menú al que se accede y en este podemos consultar la siguiente documentación:

- Historia de atención primaria
- Informes de alta de urgencias
- Certificado digital COVID UE
- Informes de radiodiagnóstico
- Informes de laboratorio
- Cribado de cáncer colorrectal
- Informes de alta de hospitalización
- Informes de anatomía patológica
- Calendario de anticoagulación oral

#### **Cita vacuna gripe y COVID**

Se explorará paso por paso cómo solicitar cita para la vacunación de gripe o COVID.

### **Certificado digital COVID UE**

Se especificará cómo descargar el certificado digital COVID, dentro de la sección "historia clínica".

**ACTIVIDAD:** Se propone que los alumnos descarguen el certificado digital.

#### **Servicios disponibles en la página web**

De la misma manera que se ha visto paso por paso cómo se llevaban a cabo algunos servicios en la "app" utilizando los ordenadores disponibles y siguiendo los pasos recogidos en el manual se profundizará en cómo solicitar en la página web los servicios:

- Petición Cita Primaria y Especializada
- Visualizar la Historia Clínica o Carpeta de Salud
- Visualizar la lista de espera quirúrgica

Página **14** de **19**

- Visualizar la hoja de tratamiento
- Cita vacuna gripe y COVID

 $Al<sup>t</sup>$ 

#### **Servicios exclusivos de la página web**

La Web de Salud informa ofrece servicios que no se pueden encontrar en la "app", estos servicios pueden interesar a los alumnos, el profesor hará hincapié en la exclusividad de estos servicios.

**ACTIVIDAD:** Se propone que los busquen por la página servicios que no hayan encontrado en la "app", se hace una lista en la pizarra y se investigarán de forma conjunta.

De la misma manera que se ha realizado anteriormente utilizando los ordenadores disponibles y siguiendo los pasos recogidos en el manual se profundizará en cómo solicitar estos servicios:

- Gestiones y prestaciones: En esta sección se puede acceder a servicios como voluntades anticipadas, segunda opinión médica, donación y trasplantes.
- Escuela de salud: Se presentará la escuela de salud y se animará a los alumnos a seguir aprendiendo.
- Participación: Hay diversas formas de involucrarse en el sistema sanitario y se les presentarán.

# **5.6. Actividades**

<span id="page-16-0"></span>Este apartado, al ser eminentemente práctico, pretende que los alumnos conozcan primera mano el uso de la aplicación y la página web Salud informa.

#### **Solicitar una cita en la "app" Salud informa**

Busca la próxima fecha libre para solicitar una cita de atención primaria en la "app" y compárala con la próxima cita disponible en la página web.

#### **Descargar certificado COVID**

En caso de disponer de clave PIN descarga tu certificado COVID, si no disponemos de clave PIN podemos realizarlo en grupos.

#### **(Alternativa) Servicios exclusivos de la web**

Se propone que los alumnos que no dispongan de clave PIN y no puedan descargar el certificado COVID que busquen un curso que pueda ser de su interés en la *escuela de Salud*<sup>10</sup>.

## **5.7. Evaluación**

<span id="page-16-1"></span>Para conocer la opinión de los alumnos se propone realizar una pequeña actividad de evaluación, esta actividad se encuentra dividida en dos partes con una duración máxima de 15 minutos cada una.

#### **Reflexión**

En esta ronda de reflexión los participantes en el curso compartirán su opinión y plantearán las dudas que tengan, el educador recogerá las preguntas y se intentarán resolver en la siguiente parte.

<sup>10</sup> https://www.saludinforma.es/portalsi/web/escuela-de-salud

Página **16** de **19**

### **Resolución de dudas**

 $Al<sup>t</sup>$ 

Las dudas, comentarios o sugerencias sobre el curso, la aplicación o la página web se habrán recogido por el educador y entre todos intentarán resolverlas. En caso de no poder resolver alguna de las dudas se les enviará una respuesta por email a los participantes.

**ACTIVIDAD:** Se propone que los alumnos rellenen el formulario de valoración (enlace en los anexos) para evaluar su experiencia con el sistema sanitario.

## **6.1. Enlaces y referencias**

- <span id="page-18-1"></span><span id="page-18-0"></span>• Páginas Webs importantes:
	- o Web [de Salud informa](https://www.saludinforma.es/portalsi/web/salud/inicio)<sup>11</sup>
	- [Petición Cita Primaria y Especializada](https://www.saludinforma.es/portalsi/web/salud/tramites-gestiones/cita-previa)<sup>12</sup>.
	- o [Visualizar la hoja de tratamiento.](https://www.saludinforma.es/portalsi/web/salud/servicios-prestaciones/carpeta-de-salud)<sup>13</sup>
	- o [Visualizar la lista de espera quirúrgica](https://www.saludinforma.es/portalsi/web/salud/servicios-prestaciones/carpeta-de-salud)<sup>14</sup>.
	- o [Visualizar la Historia Clínica o Carpeta de salud](https://www.saludinforma.es/portalsi/web/salud/servicios-prestaciones/carpeta-de-salud)<sup>15</sup>.
	- o [Cita vacuna gripe y COVID](https://www.saludinforma.es/Vacunacion/)<sup>16</sup>.
	- o [Certificado digital COVID UE](https://www.saludinforma.es/portalsi/web/salud/servicios-prestaciones/carpeta-de-salud)<sup>17</sup>.
	- o [Servicios y prestaciones](https://www.saludinforma.es/portalsi/web/salud/servicios-prestaciones/carpeta-de-salud)<sup>18</sup>.
	- o **[Voluntades anticipadas](https://www.saludinforma.es/portalsi/web/salud/tramites-gestiones/citacion-voluntades-anticipadas)<sup>19</sup>**.
	- o [Segunda opinión médica](https://www.saludinforma.es/portalsi/web/salud/bioetica-salud/atencion-sanitaria/segunda-opinion-medica)<sup>20</sup>.
	- o **[Donación](https://www.saludinforma.es/portalsi/web/salud/donacion-trasplantes/donacion)<sup>21</sup>**.
	- [Trasplantes](https://www.saludinforma.es/portalsi/web/salud/donacion-trasplantes/trasplantes)<sup>22</sup> .

Página **18** de **19**

<sup>11</sup> https://www.saludinforma.es/portalsi/web/salud/inicio

<sup>12</sup> https://www.saludinforma.es/portalsi/web/salud/tramites-gestiones/cita-previa

<sup>13</sup> https://www.saludinforma.es/portalsi/web/salud/servicios-prestaciones/carpeta-de-salud

<sup>14</sup> https://www.saludinforma.es/portalsi/web/salud/servicios-prestaciones/carpeta-de-salud

<sup>15</sup> https://www.saludinforma.es/portalsi/web/salud/servicios-prestaciones/carpeta-de-salud <sup>16</sup> https://www.saludinforma.es/Vacunacion/

<sup>17</sup> https://www.saludinforma.es/portalsi/web/salud/servicios-prestaciones/carpeta-de-salud

<sup>18</sup> https://www.saludinforma.es/portalsi/web/salud/servicios-prestaciones/carpeta-de-salud

<sup>19</sup> https://www.saludinforma.es/portalsi/web/salud/tramites-gestiones/citacion-voluntadesanticipadas

<sup>20</sup> https://www.saludinforma.es/portalsi/web/salud/bioetica-salud/atencion-sanitaria/segundaopinion-medica

<sup>21</sup> https://www.saludinforma.es/portalsi/web/salud/donacion-trasplantes/donacion

- o [Tarjeta sanitaria](https://www.saludinforma.es/portalsi/web/salud/tramites-gestiones/tarjeta-sanitaria/gestione-los-datos-de-su-tarjeta)<sup>23</sup>.
- o [Escuela de salud](https://www.saludinforma.es/portalsi/web/escuela-de-salud)<sup>24</sup>.
- o **[Asociaciones](https://www.saludinforma.es/portalsi/web/salud/participacion/espacio-asociaciones/asociaciones-salud)<sup>25</sup>**.
- o [Hoja de sugerencias](https://www.saludinforma.es/portalsi/web/salud/participacion/opinion-usuarios)<sup>26</sup>.
- o [Hoja de quejas](https://www.saludinforma.es/portalsi/web/salud/participacion/opinion-usuarios)<sup>27</sup>.
- o [Escuela de Salud](https://www.saludinforma.es/portalsi/web/escuela-de-salud)<sup>28</sup>
- o [Salud informa en Play Store](https://play.google.com/store/apps/details?id=es.saludinforma.android&hl=es)<sup>29</sup>
- o [Salud informa en Apple Store](https://apps.apple.com/es/app/salud-informa/id1102812328)<sup>30</sup>
- o Web [de Salud informa](https://www.saludinforma.es/portalsi/web/salud/inicio)<sup>31</sup>
- o [Petición Cita Primaria y Especializada](https://www.saludinforma.es/portalsi/web/salud/tramites-gestiones/cita-previa)<sup>32</sup>.
- o [Visualizar la hoja de tratamiento.](https://www.saludinforma.es/portalsi/web/salud/servicios-prestaciones/carpeta-de-salud)<sup>33</sup>
- [Formulario de valoración](https://www.saludinforma.es/portalsi/web/salud/participacion/estudios-y-encuestas-de-opinion/encuesta-web-app)<sup>34</sup>

<sup>22</sup> https://www.saludinforma.es/portalsi/web/salud/donacion-trasplantes/trasplantes

<sup>23</sup> https://www.saludinforma.es/portalsi/web/salud/tramites-gestiones/tarjeta-sanitaria/gestionelos-datos-de-su-tarjeta

- <sup>26</sup> https://www.saludinforma.es/portalsi/web/salud/participacion/opinion-usuarios
- <sup>27</sup> https://www.saludinforma.es/portalsi/web/salud/participacion/opinion-usuarios
- <sup>28</sup> https://www.saludinforma.es/portalsi/web/escuela-de-salud
- <sup>29</sup> https://play.google.com/store/apps/details?id=es.saludinforma.android&hl=es
- <sup>30</sup> https://apps.apple.com/es/app/salud-informa/id1102812328
- 31 https://www.saludinforma.es/portalsi/web/salud/inicio

<sup>32</sup> https://www.saludinforma.es/portalsi/web/salud/tramites-gestiones/cita-previa

<sup>33</sup> https://www.saludinforma.es/portalsi/web/salud/servicios-prestaciones/carpeta-de-salud <sup>34</sup> https://www.saludinforma.es/portalsi/web/salud/participacion/estudios-y-encuestas-de-

opinion/encuesta-web-app

 $Al<sup>t</sup>$ 

<sup>24</sup> https://www.saludinforma.es/portalsi/web/escuela-de-salud

<sup>25</sup> https://www.saludinforma.es/portalsi/web/salud/participacion/espacioasociaciones/asociaciones-salud